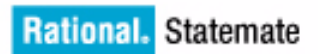

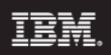

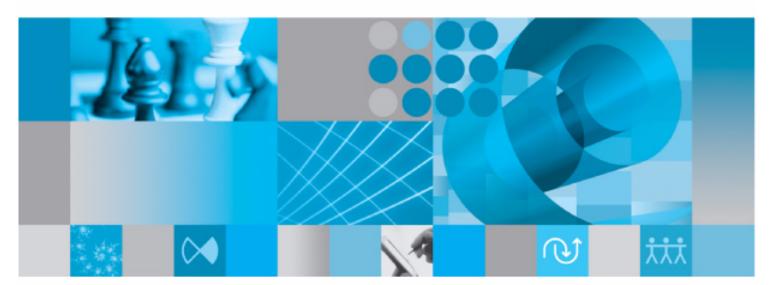

Administrator's Guide

**Rational Statemate Administrator's Guide** 

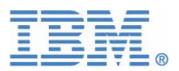

Before using the information in this manual, be sure to read the "Notices" section of the Help or the PDF file available from **Help > List of Books**.

This edition applies to IBM<sup>®</sup> Rational<sup>®</sup> Statemate<sup>®</sup> 4.6 and to all subsequent releases and modifications until otherwise indicated in new editions.

© Copyright IBM Corporation 1997, 2009.

US Government Users Restricted Rights - Use, duplication or disclosure restricted by GSA ADP Schedule Contract with IBM Corp.

# Contents

| Installation and Upgrade Information1                                                                                                    |
|----------------------------------------------------------------------------------------------------|
| Installation Requirements and Restrictions       1         Hardware Requirements       1         Updated software       2         Limitations       2                                                                                                    |
| Upgrading Workarea Data from an Earlier Rational Statemate Version                                                                                                    |
| Updating Files when Opening a Workarea4                                                                                                    |
| Rational Statemate Configuration 7                                                                                                    |
| Workgroup Administration                                                                                                    |
| Management Files       8         The pm.dat File       9         preferences       9         Set stmlockman       10                                                                                                    |
| Configuring a Windows System                                                                                                    |
| Configuring the run_stmm.bat Script on Windows12Customizing User-List Browsing on Windows Systems13Configuring the Rational DOORS Interface on a Windows System14Networking Requirements for Windows Systems17Installing the Loopback Adapter17Pre-Launch Script18 |
| Configuring a UNIX System                                                                                                    |
| Configuring the run_stmm Script on UNIX       19         Configuring the Rational DOORS Interface on a UNIX Systems       20                                                                                                    |
| Cross-Platform Projects                                                                                                    |
| Sharing Project Files Between Platforms21Sharing the Project Management File21Sharing Daemons and Servers21Sharing Databank and Workarea Files22                                                                                                    |
| Printing                                                                                                    |
| Printing on UNIX Systems                                                                                                    |

#### Table of Contents

| Printing on Windows Systems                                                                                                    |
|----------------------------------------------------------------------------------------------------|
| Setting Up Additional Output Devices.       25         Using an Existing Windows Printer Queue       25         Using the LPR Method on Windows Systems.       26                                                                                                    |
| Outputting Text Format Files                                                                                                    |
| Scaling Fonts in Printed Charts                                                                                                    |
| Troubleshooting                                                                                                    |
| Error Messages29Cannot Add Certain Users to Projects30Color Problems on Solaris.30(e43XX) Message>"Error: Can't Open Display".32"Error Can't Open Display".32Fatal System Error33Key Mapping Warnings.34NuTCRACKER Fatal Error: Unable To Connect To Kernel Service35Rational Statemate Closes Immediately35 |
| User Names on Windows Systems                                                                                                    |
| Index                                                                                                    |

# **Installation and Upgrade Information**

This section provides installation requirements and upgrade information for IBM<sup>®</sup> Rational<sup>®</sup> Statemate<sup>®</sup>. For more information on installing Rational Statemate, see the *IBM Rational Statemate Installation Guide*.

# **Installation Requirements and Restrictions**

| Platform                                  | Window System                        | Software Language<br>Compilers             |
|-------------------------------------------|--------------------------------------|--------------------------------------------|
| Sparc Solaris<br>2.8/2.9/2.10             | CDE *<br>OpenWindows: 3 *<br>Motif * | SunWorkshop C/C++ 4.2<br>GNAT Ada gcc 3.12 |
| Windows 2000 (SP4) or<br>Windows XP (SP2) | MKS XServer or<br>XVision            | Microsoft Visual<br>C/C++ V6.0, .Net       |

The following table lists the platforms on which you can run Rational Statemate.

\* These products are shipped in conjunction with the operating system. Rational Statemate supports the version that is shipped with the related OS version that Rational Statemate supports.

## **Hardware Requirements**

For Windows, you need 256 MB of memory (RAM). For a full installation, you need approximately 400 MB with more for the third-party software, such as Model Checker/Certifier, ATG, and XMI, up to 750 MB. When you work with large models on Windows platforms, allow more memory to enhance tool performance. When you work with models that contain 200 or more charts and 2500 or more dictionary elements (textual elements), allow at least 1 GB of physical memory.

# **Updated software**

The MKS XServer replaces the XVision server used in previous Rational Statemate versions. However, XVision can still be used for both Rational Statemate and for previous Rational Statemate versions. If there are previous STM installations on the user's system with XVision installed, the user is not required to remove XVision and install the MKS XServer for Rational Statemate.

# Limitations

The following limitations apply to software and configurations available in the Rational Statemate version.

## **NuTCRACKER Versions Older than 4.2**

Software products that use versions of NuTCRACKER older than 4.2, might not work after Rational Statemate is installed.

## MKS XServer Display on the Local Computer

The MKS XServer can only accept connections from the local computer on which it is running. This means that the DISPLAY environment variable cannot be set to a remote computer.

Therefore, when Rational Statemate is running on a specific computer, it cannot be displayed on a different machine. In addition, the Analysis tools (simulation and generated code) cannot display panels on a remote computer.

# Upgrading Workarea Data from an Earlier Rational Statemate Version

Workarea data formats are not carried over from version to version of Rational Statemate. The following sections describe how to convert existing workareas to your new Rational Statemate version.

When you open a workarea of Rational Statemate 3.3.1 (DB Version 31) or a higher version with Rational Statemate, you are prompted for an automatic conversion of the DB format. The conversion changes the existing workarea to the new DB format, so you can use the workarea with the new Rational Statemate version.

Once the workarea DB format conversion is complete, previous versions of Rational Statemate will not be able to read the workarea format.

The automatic workarea DB conversion steps are:

1. The existing workarea is copied "as is" with the existing DB version number as an extension to its name (for example, P:\work\wa\_1, using DB version 31, is copied to P:\work\wa\_1\_31).

**Note:** You can skip go to step 1 by setting the following environment variable: STM\_CONVERT\_DB\_DO\_NOT\_COPY\_WA=ON).

- 2. The data is extracted from the existing workarea to a temporary subdirectory below the workarea: <workarea>\tmp\convert\_util\_dir\.
- 3. The binary file charts.data in the existing workarea is renamed to include the existing DB version number as an extension to its name (for example, charts.data using DB version 31 is renamed to: charts.data\_31).
- 4. Data is restored from the temporary directory created in step 2.

# **Updating Files when Opening a Workarea**

Rational Statemate offers a file-update service. When opening a workarea, Rational Statemate checks the availability of newer versions for a list of files. This service allows various file-updates to be easily propagated into the workarea, and might be used, for example, to deliver new template files. After opening a workarea, an update occurs according to rules defined in the files2copy\_list.txt in the \$STM\_ROOT/etc directory.

#### **Files Format:**

Each line represents a copying rule with the one of the following syntax:

-- comment text
ALL "<SOURCE>" "<TARGET>"
FILE "<SOURCE>/<FILENAME>" "<TARGET>/<FILENAME>"
TYPE "<SOURCE>" "<TARGET>" <EXTENSION>
SOURCE - path to the source files directory.
TARGET - path to the destination directory.
FILENAME- file name.
EXTENSION - copy only files with the defined extension.
SOURCE and TARGET can use the following predefined values as prefix
<STM\_ROOT>,
<WA\_PATH >, <OSI\_PATH>.

#### **File Example:**

-- Version 1.0

ALL "<STM\_ROOT>/etc/rapid" "<WA\_PATH>/prt"

-- The line above will result in updating all the files

-- found in the WA/prt against those found in the

-- root/etc/rapid directory.

FILE "<STM\_ROOT>/etc/inc/std\_template\_rtf.dgl"

"<WA\_PATH>/tml/std\_template\_rtf.dgl"

-- The line above will result in updating std\_template\_rtf.dgl

-- found in the WA/tml directory against the

-- std\_template\_rtf.dgl found in the root/etc/inc/ directory.

TYPE "<OSI\_PATH>" "<WA\_PATH>/prt" mak

-- The line above will result in updating all the makefiles

-- ending with the extension ".mak", found in

-- the WA/prt directory against those found in the root/etc....directory.

# **Rational Statemate Configuration**

This section describes how to set up your project, enable access to your project by other team members, and configure the files used by Rational Statemate. The following topics are discussed:

- Workgroup Administration
- <u>Management Files</u>
- <u>Configuring a Windows System</u>
- <u>Configuring a UNIX System</u>
- <u>Cross-Platform Projects</u>

# **Workgroup Administration**

There are three types of Rational Statemate users:

- Project member
- Project manager
- Statemate manager (SMAN)

The following table lists the privileges for each Rational Statemate user type

| User Type       | Privileges                                                                                                    |
|-----------------|----------------------------------------------------------------------------------------------------|
| Project Member  | Users who have been added to the list of members for a project can create workareas for themselves to work in that project. They can browse files using the databank browser and check them out to their workareas. |
| Project Manager | The creator of a project, the Project Manager can add or remove project members and can modify aspects of the project, such as the databank location. The Project Manager can also delete the project.              |
|                 | <b>Note</b> : Deleting a project from the project management list does <i>not</i> delete the databank or workareas.                                                                                                 |

| Statemate Manager<br>(SMAN) | SMAN users can delete or modify all Rational Statemate projects, change system preferences, and add other users to the SMAN list. The default list of SMAN user names includes: |
|-----------------------------|----------------------------------------------------------------------------------------------------|
|                             | Root                                                                                                    |
|                             | Administrator                                                                                                    |
|                             | • Stm                                                                                                    |

# **Management Files**

This section provides information on the purpose and setup of parts of the Rational Statemate management scheme, including the following files:

- pm.dat
- preferences
- ♦ stmlockman

These files require special attention before you begin using Rational Statemate.

Rational Statemate keeps track of project information, and information about users preferences within the pm.dat file and preference files. stmlockman is a daemon program that controls access to the pm.dat file and workareas.

## The pm.dat File

The pm.dat file resides in the pm directory under the Rational Statemate root by default, and contains the following information:

- Project descriptions (name, databank location, members, etc.)
- List of Rational Statemate users and their privileges.
- Location of project members' data (workareas).

All Rational Statemate users must have Full Access (Windows) or Read/Write permissions (UNIX) to make changes to the pm.dat file.

If Rational Statemate is installed on a read-only file system, relocate the pm directory to a writable file system and add the following line to:

**On Windows -** run\_stmm.bat

SET PMDB\_NAME <path to the pm.dat on file system>

On UNIX - run\_stmm

setenv PMDB\_NAME <path to the pm.dat on file system>

## preferences

Preference files reside in the preferences directory and contain the following information:

- Preferred drawing styles, fonts, and colors.
- Preferred text editors and compilers.
- General preferences of how Rational Statemate operates.

All Rational Statemate users must have Full Access (Windows) or Read/Write permissions (UNIX) to make changes to the preferences file.

If Rational Statemate is installed on a read-only file system, relocate the preferences directory to a writable file system and add the following line to:

**On Windows -** run\_stmm.bat

SET STM\_PREFERENCES\_DIR <path to the preferences directory>

For Unix - run\_stmm:

setenv STM\_PREFERENCES\_DIR <path to the preferences directory>

When you first start Rational Statemate, a preference file is automatically created.

# Set stmlockman

stmlockman protects both the pm.dat file and pages of data within workareas from multiple write access. Therefore, stmlockman must be running at all times while Rational Statemate is running.

It is typical to start stmlockman on the license server during the startup routine. Rational Statemate workstations must be able to connect to this server through a TCP/IP port.

#### stmlockman.host

The file stmlockman.host (in the pm directory under your Rational Statemate installation) contains the name of the server where stmlockman runs. On UNIX systems, the INSTALL and INSTALL.NR scripts prompt for a system name to place in stmlockman.host. You can change this later manually.

On Windows systems, the installation program prompts the user to enter the name of the system running the stmlockman process. However, this is not necessarily the system on which the installation is running.

By default, the name of the system running the stmlockman server is defined in the stmlockman.host file, located in the pm directory. You can control both the location and the name of the file (that defines the server), by setting the following environment variable:

**On Windows** - SET STM\_LOCKMAN\_HOST\_PATH = <my path\my\_file\_name>

**On UNIX** - setenv STM\_LOCKMAN\_HOST\_PATH = <my path\my\_file\_name>

The my\_file\_name file should have the same format as the default stmlockman.host file.

### **File Location and Permissions**

stmlockman is installed into the bin directory under your Rational Statemate installation. On UNIX systems, permissions should be limited to what is necessary to start the daemon on the server. On Windows systems, permissions should be set to read-only.

#### Note

There is a check in stmlockman to avoid network problems. To suppress this check, use this command:

SET CDR\_DISABLE\_DETECT=ON

#### Starting stmlockman

Start stmlockman during the startup routine of the server on which pm.dat resides.

On UNIX systems, create a system startup script, using the following command to start stmlockman:

\$STM\_ROOT/bin/stmlockman

On Windows systems, stmlockman runs as a service and is started automatically at system startup. During installation, you can define a remote stmlockman server, in which case Rational Statemate tries to communicate with the stmlockman server that runs on the system whose name is defined in the stmlockman.host file in the pm directory.

On standalone system, restart stmlockman by selecting Start > Control Panel > Administrative Tools > Services (on Windows XP) or My Computer > Manage > Services and Applications > Services. The installation program places the name of your standalone system in stmlockman.host, so no editing is required.

#### Permanent stmlockman Server Setup

It is convenient to start stmlockman during the startup routine of the server where stmlockman runs. If the server is rebooted, stmlockman is also restarted.

# **Configuring a Windows System**

This section describes how to configure Rational Statemate on a Windows system, lists the networking requirements, and describes how to install a loopback adapter. It includes the following sections:

- <u>Configuring the run\_stmm.bat Script on Windows</u>
- <u>Customizing User-List Browsing on Windows Systems</u>
- <u>Configuring the Rational DOORS Interface on a Windows System</u>
- <u>Networking Requirements for Windows Systems</u>
- Installing the Loopback Adapter
- Pre-Launch Script

# Configuring the run\_stmm.bat Script on Windows

The run\_stmm.bat file, created when you install Rational Statemate, is the script that sets up the necessary environment variables before executing the kernel of Rational Statemate, <code>\$STM\_ROOT/bin/stm</code>. It is configured based upon the install options you chose and can be modified after installation.

The following table lists several environment variables set by the run\_stmm.bat script. Some environment variables were previously discussed and some are discussed in the following paragraphs.

| Environment Variables   | Description                                                |
|-------------------------|------------------------------------------------------------|
| STM_ROOT                | Parent directory for Rational Statemate.                   |
| STM_HELP                | Parent directory for the Rational Statemate documentation. |
| PATH                    | Adds Rational Statemate to the path.                       |
| PM_LOGICAL_DEVICES_NAME | Location of the logical.devices definition file.           |
| STM_PREFERENCES_DIR     | Location of the preferences directory.                     |
| STM_LOCKMAN_HOST_PATH   | Location of the stmlockman.host definition file.           |
| STM_HELP_BASE           | Location of the map file for the online documentation.     |
| LM_LICENSE_FILE         | Path to the license.dat file, including the file name.     |
| NCDIR                   | Path to the NuTCRACKER application.                        |
| STM_LIB                 | Path to the Rational Statemate libraries.                  |
| DISPLAY                 | Name of the system running Rational Statemate.             |

The run\_stmm.bat file allows you to set-up the VisSim<sup>TM</sup> interface and the Waveform tool, along with other tool options.

You do not have to be running Rational Statemate to use a number of Rational Statemate utilities, including Dataport or Data Import. These utilities do require certain environment settings that are configured within the run\_stmm.bat file. Some of these variables are included in the following list. You can set these variables or you can create your own <my\_vars.bat> file that is a subset of the run\_stmm.bat file to use the particular utility.

- STM\_ROOT
- ◆ STM\_LIB
- PMDB\_NAME
- PATH (append the Statemate bin directories)
- NCDIR (Windows platforms only)
- PM\_LOGICAL\_DEVICES\_NAME
- STM\_PREFERENCES\_DIR

For the definitions of these variables, see the run\_stmm.bat file in stmm/<version #>/bin.

# **Customizing User-List Browsing on Windows Systems**

Rational Statemate supports browsing for user-names in a users-list on Windows. The definition of the user-list is customizable, with three methods to provides the users-list. The various options are defined during installation and set various environment variables in the run\_stmm.bat file:

- None No external user-list extraction. With this method, the users-list is built using the defined users in the pm.dat file.
- Windows Domain Users This is the standard Windows environment users-management method. With this method, the users-list is built using the domain users and the defined users in the pm.dat file.
- From File The users-list is built from the content of a text file, named UsersLists.txt, in which each non-empty line is considered to be a user-name, and the defined users in the pm.dat file.

The following example displays the User List section if "From File" is chosen:

```
@REM SET STMM_USER_MANAGER_PROTOCOL=STMM_NO_SERVER_PROTOCOL
@REM SET STMM_USER_MANAGER_PROTOCOL=STMM_PDC_USER_MANAGER_SERVER_PROTOCOL
@REM SET STMM_PDC_PRIMARY_SERVER=
@REM SET STMM_BDC_BACKUP_SERVER=
@REM SET STMM_USER_MANAGER_SERVER_GROUP=NONE
@REM SET STMM_USER_MANAGER_SERVER_GROUP=LOCAL_GROUP
@REM SET STMM_USERGROUP_NAME=
@REM SET STMM_USER_MANAGER_SERVER_GROUP=NET_GROUP
@REM SET STMM_USERGROUP_NAME=
SET STMM_USER_MANAGER_PROTOCOL=STMM_USER_MANAGER_USE_FILE
SET STMM_USER_MANAGER_FILE=C: (Rational Statemate
directory) \stmm\4.5\pub\UsersList.txt
```

# Configuring the Rational DOORS Interface on a Windows System

This sections describes how to configure Rational Statemate on Windows so it can work with the Data Object Oriented Repository System (Rational DOORS®) interface.

For Rational Statemate to interface with Rational DOORS, you must replace the placeholders listed in the following table with the correct values.

| File           | Placeholder Value to Set                                                                   |
|----------------|--------------------------------------------------------------------------------------------|
| run_stmm.bat   | DOORSHOME                                                                                  |
| doorss.bat     | <ul> <li>LM_LICENSE_FILE</li> <li>STM_ROOT in the DXL server invocation command</li> </ul> |
| run_doorss.bat | LM_LICENSE_FILE                                                                            |

The following sections describe these changes in detail.

#### Editing the run\_stmm.bat File

The following example shows the section of the run\_stmm.bat file that configures the interface to Rational DOORS:

```
@rem Start of DOORS section
@rem Remove the @rem from the following lines
@rem and edit to fit you installation of doors
@rem Port number of Doors, no need to modify.
@rem SET DXLPORTNO=5093
@rem SET DXLIPHOST=%COMPUTERNAME%
@rem SET RT INTERFACE=ON
@rem SET STM RT TOOL=DOORS
@rem SET RT MAIN TOOL=%STM ROOT%\BIN\RUN DOORS
@rem SET DOORSHOME=<doors home>
@rem SET DOORSS BATCH FILE=doorss.bat
@rem SET PATH=%PATH%;%DOORSHOME%\bin
@rem remove the @rem only if you DON'T want to
@rem insert the plot as an OLE object in DOORS.
@rem SET RT_NO_OLE=ON
@rem End of DOORS section
```

Remove the comments from the Rational DOORS section according to the instructions and replace the placeholder for DOORSHOME.

#### Note

You can also edit the run\_stmm.bat during a custom installation.

#### Editing the doorss.bat File

The following is an excerpt from the doorss.bat file:

```
@rem This file sets the environment variable LM_LICENSE_FILE
@rem and starts the Doors dxl server in batch mode
@rem Modify the line which sets LM_LICENSE_FILE to fit your @rem
environment
@rem Replace the "<$STM_ROOT>" with full path of your STM_ROOT
@rem e.g. if your STM_ROOT is D:\stmm you should modify it to:
@rem ... -batch "D:\stmm\etc\pc_server.dxl"
@echo off
set LM_LICENSE_FILE=<full-path of your doors license file>
%1 -user %2 -password %3 -project %4 -cli "pragma runLim, 0; string
ReadyName = \"%5\" ; int Portno = %6 " -batch
"<$STM_ROOT>\etc\pc_server.dxl"
```

Replace the placeholders for LM\_LICENSE\_FILE and STM\_ROOT.

## Editing the run\_doorss.bat File

The following is an excerpt from the run\_doorss.bat file:

@rem Modify the setting of LM\_LICENSE\_FILE to point to your Doors license @echo off SET LM\_LICENSE\_FILE=<full-path of your doors license file> doors.exe

Replace the placeholder for LM\_LICENSE\_FILE.

# **Networking Requirements for Windows Systems**

You must have the following protocols installed:

- TCP/IP
- NetBEUI or IPX/SPX
- IP address

MKS's XServer, a special application required to display Rational Statemate graphics, requires a valid IP address for installation and normal operation. If your system is not on a network, you probably do not have an IP address. In this case, you should install the Microsoft Loopback Adapter. Typically, this is required when Rational Statemate is installed on a laptop computer that is normally disconnected from the network.

# Installing the Loopback Adapter

To install the Loopback Adapter on Windows systems, complete the following steps:

- 1. Select Start > Control Panel.
- 2. In Windows XP, click Switch to Classic View.
- 3. Click Add Hardware
- 4. Click Next.
- 5. Select the option Add/Troubleshoot a device, and click Next
- 6. In Windows XP, wait until the list is created, and select the line Add new device and click Next.

In Windows 2000, click Next in the Wizard's dialog.

7. In Windows XP, select the option No, I want to select the hardware from a list, and click Next,

In Windows 2000, select the option: **Display a list of the known drivers for this device that I can choose a specific driver**.

- 8. In Windows 2000, click Next, and select the following from the tables:
  - Manufacturers: Microsoft
  - Network Adapter: Microsoft Loopback Adapter
- 9. Click Next.
- 10. Click Yes, I have already connected the hardware. Click Next.
- 11. Click Add a new hardware device at the bottom of the list. Click Next.
- 12. Click Install the hardware that I manually select from a list. Click Next.
- 13. Click Network adapters. Click Next.
- 14. Click **Microsoft** in the **Manufacturer** box.
- 15. Click Microsoft Loopback Adapter in the Network Adapter box. Click Next.
- 16. Click Finish.

### **Pre-Launch Script**

A new script named pre\_launch.bat can be invoked from the run\_stmm.bat just before Rational Statemate is invoked. This enables various process automation utilities. The pre\_launch.bat script distributed with Rational Statemate is empty.

# **Configuring a UNIX System**

This section describes how to configure Rational Statemate on a UNIX system. It contains the following sections:

- <u>Configuring the run\_stmm Script on UNIX</u>
- <u>Configuring the Rational DOORS Interface on a UNIX Systems</u>

# Configuring the run\_stmm Script on UNIX

Execute the script \$STM\_ROOT/run\_stmm to start Rational Statemate on UNIX systems. Set the permissions on run\_stmm to read and execute.

The run\_stmm script sets several environment variables before executing the kernel of Rational Statemate, <code>\$STM\_ROOT/bin/stm</code>. The following table lists several environment variables set by the run\_stmm script.

| Environment Variables                                    | Description                                                                     |
|----------------------------------------------------------|---------------------------------------------------------------------------------|
| STM_ROOT                                                 | Parent directory for Rational Statemate.                                        |
| STM_HELP                                                 | Stores the Rational Statemate documentation.                                    |
| LM_LICENSE_FILE                                          | Path to the license.dat file, including the file name.                          |
| STM_LOCKMAN_PORT_NUMBER<br>and<br>STM_SWITCH_PORT_NUMBER | Required to configure Rational Statemate to connect with stmlockman.            |
| XKEYSYMDB                                                | Path to the alternate keymapping file included in Rational Statemate software.  |
| XNLSPATH                                                 | Required X environment variable for the proper operation of Rational Statemate. |
| STM_HELP_BASE                                            | Location of the map file for the online documentation.                          |

You can add any additional variables needed to run\_stmm. You can define symbolic links to run\_stmm in commonly used bin directories. And, other users can define their own symbolic links.

#### Note

To keep the environment consistent for all Rational Statemate users, do **NOT** make copies of run\_stmm in users' home directories, or set variables in .cshrc or .login.

An exception to this rule is two variables needed to run Dataport programs. These programs run independently of Rational Statemate. If you are using Dataport programs, you must set the STM\_ROOT variable (Rational Statemate parent directory) in its environment (but not in run\_stmm).

To execute a Dataport program, set the following additional environment variables:

- STM\_CLI\_FLAGS
- PMDB\_NAME
- PATH (append the Statemate bin directories)
- PM\_LOGICAL\_DEVICES\_NAME
- STM\_PREFERENCES\_DIR

For the definitions of these variables, see the run\_stmm file in your Rational Statemate installation.

## **Configuring the Rational DOORS Interface on a UNIX Systems**

For Rational Statemate to interface with Rational DOORS, replace the placeholders <...> with the correct values in the following lines of the doors.env file:

```
setenv DOORSHOME <doors-home>
setenv RT_MAIN_TOOL <doors-tool-command>
setenv DOORSDATA <doors-data path>
setenv DXLIPHOST <local host IP address>
```

The following example shows a sample doors.env file:

```
#!/bin/csh
# Make sure that a link named run stmm.DOORS
# has been created that points to run stmm
# Set up the needed DOORS environment variables,
# Please fill in the following line
setenv DOORSHOME /tools/DOORS
setenv RT MAIN TOOL $DOORSHOME/bin/doors5
setenv DOORSDATA $DOORSHOME/data
setenv DXLPORTNO 5093
setenv DXLIPHOST 11.355.10.7
if (! $?LD LIBRARY PATH) then
setenv LD LIBRARY PATH $DOORSHOME/lib/solaris
else
setenv LD LIBRARY PATH $DOORSHOME/lib
solaris: $LD LIBRARY PATH
endif
set path = ($path $DOORSHOME/bin)
```

# **Cross-Platform Projects**

You can open the same project by accessing it from either a UNIX or Windows version of Rational Statemate, provided that the project files (databank, workarea, and project management (pm.dat) file) are accessible from both platforms. You can choose not to share all the project files. For example, you can share the databank between users of the two platforms, but not the workareas and project management file.

#### Note

The following items cannot be shared across platforms:

- Preferences
- Code generation profiles
- Generated code

# **Sharing Project Files Between Platforms**

If the project files are located on a UNIX system, you can use Samba to make them accessible to Windows users. If the project files are located on a Windows system, you can use NFS Maestro<sup>TM</sup> to make them accessible to UNIX users.

# **Sharing the Project Management File**

The project management file (pm.dat) can be shared between UNIX and Windows versions of Rational Statemate, provided that the file is accessible from both platforms.

#### Note

- Make sure you have the same username when accessing from the different platforms.
- Output devices differ in queue definitions. Therefore, two sets of output devices should be defined in the pm.dat file.

# **Sharing Daemons and Servers**

You can share lmgrd daemons and stmlockman, provided that they can be accessed by TCP/IP network protocol from both platforms.

# **Sharing Databank and Workarea Files**

Databanks and workareas can be shared between UNIX and Windows versions of Rational Statemate, provided that the files are accessible from both platforms. This is not dependent on sharing the pm.dat file. You can have two pm.dat files: a Windows version with Windows-style paths and a UNIX version with UNIX-style paths, both of which point to the same files.

To share the databank and workarea, you must define the path to the workarea or the databank. The following sections explain how to do this.

### **Windows Systems**

For Windows systems, complete the following steps to define the paths:

- 1. Set the PMDB\_NAME variable in the run\_stmm.bat file to the same one referred to when running Rational Statemate on a UNIX system.
- 2. Map a drive from your Windows client to the UNIX system. For example, map drive G to /home/david.
- 3. In the run\_stmm.bat file. set the WA\_PATH variable. For example:

WA\_PATH=G:\data in the "run\_stmm.bat" file

4. Open the project and the workarea.

### **UNIX Systems**

For UNIX systems, complete the following steps to define the paths:

**1.** Set the wa\_path environment variable. For example:

setenv WA\_PATH=/home/david/data

- 2. Create a new project and define the path to the databank as "\$WA\_PATH/<bank>".
- 3. Create a new workarea, "\$WA\_PATH/<workarea>".

# **Printing**

Rational Statemate requires PostScript level II capable printers for printing charts from both UNIX and Windows. Printer definitions are stored in the logical devices file.

Note

- Rational Statemate does not print to most Novell printer queues.
- Rational Statemate exports the document to RTF, invokes Microsoft Word, then prints to the default printer (which does not have to be a PostScript printer) if you print to the "WORD" device on Windows systems.
- It is possible to use a virtual PostScript printer.
- You might want to change the plotted font scale. For more information, see <u>Scaling Fonts</u> in <u>Printed Charts</u>

# **Printing on UNIX Systems**

Before printing on a UNIX system, make sure:

- The target printer has been successfully installed on the network according to the manufacturer's instructions.
- The printer has been tested by printing to it from another application.

Complete the following steps to set up the printer queue:

- 1. Start Rational Statemate and select **Utilities > Output Devices** from the menu bar.
- 2. Click New. Fill in the following fields:
  - Name Name the printer whatever you want.
  - Format Specify Postscript.
  - **Paper Size** Select the appropriate paper size.
  - **Command Line** Specify 1p, the printing command on UNIX systems. You can specify a command line to pass to the printer.

# **Printing on Windows Systems**

When you install Rational Statemate on Windows systems, the following output devices are defined:

- **DEFAULT\_PRINTER** Prints to the default Windows printer.
- LOCAL\_PRINTER Prints to a local printer.
- ASCII Prints ASCII files.
- WORD Uses WORD as a virtual printer. This device is used to print graphics to a Windows non-PostScript default printer.

In addition, you can create a new output device that prints to another printer. For example:

```
Name: HP4050
Format: PostScript
Device Name: /D:\\BANANA\HP4050
Paper size: A4
Command Line: print
```

Printing to this device calls the following Windows command line:

print <exported postscript file name> /D:\\banana\HP4050

The output device DEFAULT\_PRINTER (which is defined automatically during installation) is defined as follows:

Name: DEFAULT\_PRINTER Device Name: /D:DEFAULT\_DEVICE Paper size: A4 Command Line: print

The keyword DEFAULT\_PRINTER is replaced with the "share name" of the default printer, which is retrieved from Windows.

#### Note

Some print operations (such as printing a chart from the workarea) allow you to choose an output device, whereas other print operations (such as printing the workarea tree) use the definition in the preferences Default Postscript Device and Default ASCII Device as the output device.

# Setting Up Additional Output Devices

There are two ways to set up additional printers for use with Rational Statemate: using an existing print queue and the Line Printer Remote (LPR) method.

## Using an Existing Windows Printer Queue

- 1. Click Utilities > Output Devices in the Rational Statemate main window.
- 2. Click New.
- **3.** Fill in the following fields:
  - Name Name the printer whatever you want.

**Note:** Do not use spaces in the printer name.

- Format Specify Postscript.
- **Device Name** The server and printer share names. For example:
- /D:\\PEACH\HP4050

HP4050 is the network printer share name.

- **Paper Size** Select the appropriate paper size.
- Command Line print.
- 4. Click OK.

# Using the LPR Method on Windows Systems

The LPR method builds a queue on the Rational Statemate server. This involves the following procedures:

- Determine whether the Microsoft TCP/IP printing service is installed on your Rational Statemate server. If it is not, you must install it. See <u>Check for TCP/IP Printing Service</u>.
- Set up an LPR port directly to the IP address of a PostScript printer, build a queue on that port, and share it. See <u>Setting Up the LPR Port and Print Queue</u>.
- Create a Rational Statemate output device profile. See <u>Creating a Rational Statemate Output</u> <u>Device</u>.

#### Check for TCP/IP Printing Service

Complete the following steps to check for the service:

- 1. Right-click Network Neighborhood.
- 2. Select Properties.
- **3.** Select the **Services** tab.
- 4. Scroll through the list of services and select Microsoft TCP/IP Printing.

If you do not find the service, leave the window open so you can install Microsoft TCP/IP printing.

#### Note

This requires the workstation or server CD–ROM, or access to an i386 directory copied to a hard drive. You must have administrator-level privileges.

Complete the following steps to install the Microsoft TCP/IP Printing service:

- 1. Click Add on the Services tab.
- 2. Select Microsoft TCP/IP Printing. Click OK.
- 3. Confirm the location of the 1386 directory. Click **Continue**.

If the system cannot find the i386 directory, click **Browse** to select the correct location.

- **4.** Follow the prompts to finish the installation.
- **5.** Restart your system.

#### Setting Up the LPR Port and Print Queue

Complete the following steps to build a printer queue to the IP port on the server:

- 1. Select Start > Settings > Printers.
- 2. Double-click Add Printer.
- 3. Select My Computer to manage the printer. Click Next.
- 4. Click Add Port.
- 5. Select an LPR port. Click New Port.
- 6. Fill in the following fields in the Add LPR compatible printer window:
  - Name or address of server providing lpd Specify the IP address of the printer.
  - Name of printer or print queue on that server Name the printer.
- 7. Click OK.
- 8. Click Close. The port you created is checked.
- 9. Click Next.
- 10. Choose an appropriate driver. Click Next.
- 11. Select your own options in the next window. Click Next.
- 12. Select Shared.
- 13. Edit the Share Name, if necessary. Click Next.
- 14. Click **Finish** to complete this step.

#### **Creating a Rational Statemate Output Device**

To create a Rational Statemate output device, open Rational Statemate and follow the directions specified in <u>Using an Existing Windows Printer Queue</u>, Use the same format for the command line, where \\server names the server where you built a queue on the LPR port. and \sharename is the sharename of the printer queue.

# **Outputting Text Format Files**

To output files for a format other than PostScript (for example, Word), complete the following steps:

- **1.** Define a new output device.
- 2. Select your target format from the list of supported formats (Word, FrameMaker, and so on).
  - **Note:** When printing to one of these alternate formats, specify the path and file name to be used for the new output file.

# **Scaling Fonts in Printed Charts**

If the font scale in the plotted chart is inadequate, you can scale the fonts. Complete the following steps to scale the fonts:

- 1. Open the text file <code>%STM\_ROOT%\etc\plotsize.txt</code>.
  - **Note:** Do not press **Enter** while editing this file, because carriage returns make the file unusable by Rational Statemate.

Rational Statemate reads number "60" in this file and uses it as a percentage to scale the fonts in printed charts. The default scales fonts down to 60% of their size.

- 2. Set the factor up or down as needed. Values over 100 are allowed.
- **3.** Save and close the file.

# Troubleshooting

This section describes the following problems that you might encounter when using Rational Statemate and how you can solve them:

- Error Messages
- User Names on Windows Systems

# **Error Messages**

This section explains the following error messages:

- <u>Cannot Add Certain Users to Projects</u>
- Color Problems on Solaris
- (e43XX) <Message>
- <u>"Error: Can't Open Display"</u>
- Fatal System Error
- Key Mapping Warnings
- <u>NuTCRACKER Fatal Error: Unable To Connect To Kernel Service</u>
- <u>Rational Statemate Closes Immediately</u>

# **Cannot Add Certain Users to Projects**

When you create or add members to a project, only a partial list of users is available to add to the project.

#### **Affected Platform:**

UNIX

#### **Explanation:**

There is an error somewhere in your network password file. Rational Statemate reads this file to determine who is available, but stops if it encounters problems.

#### Solution:

Verify that all the information in your password file is valid. Use pwck(1M) to check the syntax of a passwd style file (which can be the output of ypcat passwd). Normally, too many or too few fields are the problem.

# **Color Problems on Solaris**

When opening and running Rational Statemate in Solaris CDE, you might see error messages similar to the following:

```
Warning: Cannot allocate colormap entry for "msg_area_bg"
Xserver could not allocate color: "TAN."
Another application might have allocated this color in
read/ write mode. This is done usually for modifying the
colors. If you are running such an application, please
close it.
```

#### **Affected Platform:**

Solaris

#### **Explanation:**

The Solaris CDE default desktop reserves colors that Rational Statemate attempts to use. This conflict causes some elements of Rational Statemate to appear black, making Rational Statemate difficult to use.

#### **Solution 1:**

Use an alternate colormap, supplied with your Rational Statemate software, by adding the following line to <code>\$STM\_ROOT/run\_stmm</code>:

setenv STM\_ALTERNATE\_COLORMAP 1

Generated code runs outside of Rational Statemate and is not affected by the STM\_ALTERNATE\_COLORMAP variable.

#### **Solution 2:**

Change the CDE color settings so the desktop uses fewer colors. Complete the following steps to change the color settings:

- **1.** Open the CDE Style Manager.
- 2. Open the Color settings.
- 3. Select Number of Colors.
- 4. Select Most Colors for Applications in the Number of Colors window. Click OK.
- 5. Exit the Style Manager.
- **6.** Log out of the CDE.
- 7. Log back in.

If you still experience a color conflict, particularly within panel editors, try the following:

- Select a more restrictive color setting, such as **Black and White**.
- Choose different colors in your panel.

# (e43XX) <Message>

Error detected near line xx of file .../pm.dat.

#### **Affected Platforms:**

#### **UNIX and Windows**

#### **Problem:**

The pm.dat file has been corrupted.

#### Solution:

Use a text editor that does not convert carriage returns to DOS format.

# "Error: Can't Open Display"

This error can signal a Windows or UNIX problem.

#### **Affected Platforms:**

#### **UNIX and Windows**

#### **UNIX Systems Problem:**

The environmental variable DISPLAY is not set correctly.

#### **UNIX Solution:**

Set the following environment variable:

setenv DISPLAY <your\_machine>:0.0

#### Windows Problem:

Rational Statemate cannot connect to MKS due to one of the following reasons:

- MKS is not running.
- The variable DISPLAY is not set in your environment.
- You are running on a stand-alone system and MKS is not configured correctly.
- You are running on a stand-alone system and there is a problem with your TCP/IP configuration.

#### Windows Solution:

- Verify that the MKS XServer is running. You should see a small, green XServer icon that looks like xv, task bar. If you do not see the icon, click Start > Programs > Vision > MKS X/Server > XServer to start the XServer.
- 2. Open your system control panel and set the variable DISPLAY with the value:

<your machine name>:0.0.

**3.** Verify your MKS and TCP/IP configuration.

# **Fatal System Error**

Could not connect to stmlockman: Too many levels of symbolic links. Please fix this problem and restart.

#### **Affected Platforms:**

#### **UNIX and Windows**

#### **Problem:**

stmlockman is not running on the host identified in \$STM\_ROOT/pm/stmlockman.host or %STM\_ROOT%\pm\stmlockman.host.

#### **Solution:**

Try one of the following solutions:

- Correct stmlockman.host to identify the stmlockman host.
- Start stmlockman, if it is not running.

# **Key Mapping Warnings**

One of the following occurs:

- Certain keys do not work in Rational Statemate.
- When you try to run a Dataport program, Rational Statemate issues warnings similar to the following:

```
Warning: translation table syntax error
Unknown keysym name: osfActivate
Warning: ... found while parsing
'<Key>osfActivate:ManagerParentActivate()'
```

#### **Affected Platforms:**

#### **UNIX and Windows**

#### **Explanation:**

The key mappings on your system are not compatible with Rational Statemate.

#### **UNIX Solution:**

The run\_stmm script includes the following line:

#setemv XKEYSYMDB \$STM\_ROOT/x11r5/XKeysymDB

This line is normally commented out, unless the environment needs it. If the line is commented out, remove the comment and restart Rational Statemate.

#### Windows Solution:

Set the environment variable %XKEYSYMDB% to the value %STM\_ROOT%\x11r5\XkeysymDB.

# **NuTCRACKER Fatal Error: Unable To Connect To Kernel Service**

#### **Affected Platform:**

#### Windows

#### Solution:

Complete the following steps to Verify that your NuTCRACKER Service is running:

**1.** Complete one of the following:

**For Windows XP** - Select **Start > Settings > Control Panel** to access the list of services and double-click the Services icon.

For Windows 2000 systems - Select My Computer > Manage > Services And Applications > Services.

- 2. Scroll through the list of available services until you find NuTCRACKER Service.
- **3.** To the right of the service name, check whether you see the word *started*. If you do not, click on the service name, then click **Start**.
- 4. Click **Close** to exit the services control panel.

# **Rational Statemate Closes Immediately**

This can be caused by a number of problems, for example, if the X-Server is not running when you start Rational Statemate.

#### **Affected Platform:**

#### Windows

#### Solution:

Get more information by starting Rational Statemate from an application window. Complete the following steps:

- **1.** Open an application window
- 2. Change to the bin directory of your Rational Statemate installation (%STM\_ROOT%\bin).
- **3.** Enter the following command:

run\_stmm\_bat

**4.** Record any error messages. Correct the problem if you can, or contact IBM Customer Support.

# **User Names on Windows Systems**

Rational Statemate and Windows store user names differently. This can result in some confusion. Windows stores user names with specific case, but allow sloppy entry of the user name when logging in. For example, if the user name is KSmith, Windows accepts all of the following names:

ksmith KSMITH Ksmith

This problem commonly occurs when you create projects. If KSmith creates a project called TEST, and enters "ksmith" in the **Manager** field, when KSmith attempts to open the project, he is not offered TEST as one of the projects to open. This is due to the case of the user name: Rational Statemate queries the network and finds that the user name is KSmith, compares this against the user name entered ("ksmith") and decides that he is not the manager of TEST.

Either be careful when entering the names of project managers and members or change all Windows user names to lowercase characters.

# Index

# **Symbols**

\$STM\_ROOT/run\_stmm 19

# Α

Administration 7

# С

Code generated displaying on remote computer 2 Color problems on Solaris 30 Compilers 1 Configuration 7 Rational DOORS on Windows 14 Rational Statemate on Windows 11 run\_stmm script on UNIX 19 run\_stmm script on Windows 12 Cross-platform projects 21 sharing project files 21

# D

Daemon on UNIX 10 sharing 21 Databank files sharing 22 Dataport programs 20 environment variables 20 Display environment variable 2, 32 doorss.bat file 15

# Ε

Environment variable Dataport 20 LM\_LICENSE\_FILE 12 STM\_ALTERNATE\_COLORMAP 31 STM\_HELP 12 STM\_HELP\_BASE 12 STM\_ROOT 12

# F

Fatal system error 33 Files doorss.bat 14, 15 location 10 management 8 outputting text format 28 permissions 10 pm.dat 9 pm.dat, corruption 32 preferences 9 run\_stmm.bat 14, 15 sharing project 21 sharing workarea 22 updating in workarea 4

# Η

Hardware 1

# 

Installing loopback adapter 17 requirements for 1

# Κ

Key mapping warning 34

## L

Limitations NuTCRACKER 2 XServer 2 LM\_LICENSE\_FILE environment variable 12, 19 Loopback adapter 17 installing on Windows 17 LPR method 26

# Μ

Management files 8 MKS valid IP address 17

**Rational Statemate** 

## Ν

Networking requirements Windows 17 NuTCRACKER 35 coordinating other software with 2 version limitation 2

## 0

Operating systems 1 Output device 25

#### Ρ

Permissions 7, 9, 10 Platforms 1 pm.dat file 9 corruption on UNIX systems 32 PMDB environment variable 9 pre\_launch.bat 18 Preferences 9 file location 10 pre launch.bat 18 stmlockman 10 stmlockman.host 10 Printing additional output devices 25 LPR method 26 UNIX systems 24 using existing Windows printer queue 25 Windows systems 24 Projects cross-platform 21 file sharing 21 management on UNIX systems 8 manager privileges 7 member privileges 7 problems adding users 30

# R

Rational DOORS 14 configuring on UNIX 20 doorss.bat file 15 run\_doorss.bat file 16 run\_stmm.bat file 15 Rational Statemate 7 manager 8 preferences 9 project manager 7 project member 7 Remote computer display analysis tools 2 Requirements 1 run\_doorss.bat file 16 run\_stmm.bat 12 run\_stmm.bat file 15

#### S

Scaling fonts, in printed charts 28 Servers 1 license 10 sharing 21 stmlockman setup 11 XServer limitation 2 Sharing project files 21 Simulation on remote computer 2 Solaris color problems 30 Starting stmlockman 11 Startup routine 10, 11 STM\_ALTERNATE\_COLORMAP environment variable 31 STM HELP environment variable 12, 19 STM\_HELP\_BASE environment variable 12, 19 STM\_LOCKMAN\_PORT\_NUMBER environment variable 19 stm\_preferences\_dir 9 STM\_ROOT 20 STM\_ROOT environment variable 12, 19 STM\_SWITCH\_PORT\_NUMBER environment variable 19 stmlockman 10 network check 10 starting 11 starting with server 11 stmlockman.host 10 System error 33

# Т

Text format files 28 Troubleshooting 29 fatal system error 33 inability to open display 32 key mapping warnings 34 NuTCRACKER 35 pm.dat error message 32 problems adding members to projects 30 Rational Statemate shut down 35 Solaris color problems 30 Types users 7

## U

UNIX systems project management on 8 Upgrading workareas 3 User names on Windows systems 36 User types 7 User-list, browsing 13

### W

Windows configuring Rational Statemate 11 installing loopback adapter 17 networking requirements 17 user names 36 user-list browsing 13 Windows systems hardware requirements 1 working with large models 1 Workareas sharing files 22 updating files when opening 4 upgrading 3 Workgroup administration 7

# Χ

XKEYSYMDB environment variable 19 XNLSPATH environment variable 19 XServer 2 display environment variable 2 limitation 2 XVision 2 Index